## **Windows 10, mikä versio on asennettuna?**

Microsoft on kertonut, että Windowsin uudet versiot ovat myös tulevaisuudessa Windows 10 -versioita.

Windows 10:een tulee kuitenkin kaksi kertaa vuodessa uusia ominaisuuspäivityksiä, yleensä keväällä ja syksyllä. Ominaisuuspäivitykset numeroidaan vuoden ja kuukauden mukaan, siis viime vuonna tuli versiot 1803 ja 1809. Tämän vuoden ensimmäinen ominaisuuspäivitys on 1903, jota Microsoft on jo alkanut jakamaan, ensin suppealle joukolle. Näissä ominaisuuspäivityksissä voi olla suuriakin lisäyksiä ja muutoksia edelliseen versioon nähden.

Uudet ominaisuudet löytyvät linkistä:

[https://support.microsoft.com/fi-fi/help/4043948/windows-10-whats-new-in-recent](https://support.microsoft.com/fi-fi/help/4043948/windows-10-whats-new-in-recent-updates)[updates.](https://support.microsoft.com/fi-fi/help/4043948/windows-10-whats-new-in-recent-updates)

Jos haluaa selvittää, mikä versio on koneessa käytössä, tehdään se seuraavasti:

## **Tapa 1**

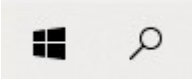

Valitaan joko Aloitus- tai Hakupainike.

Kirjoitetaan **winver** (Myös Aloituspainikkeen jälkeen painetaan **w**, jolloin hakukenttä tulee näkyviin).

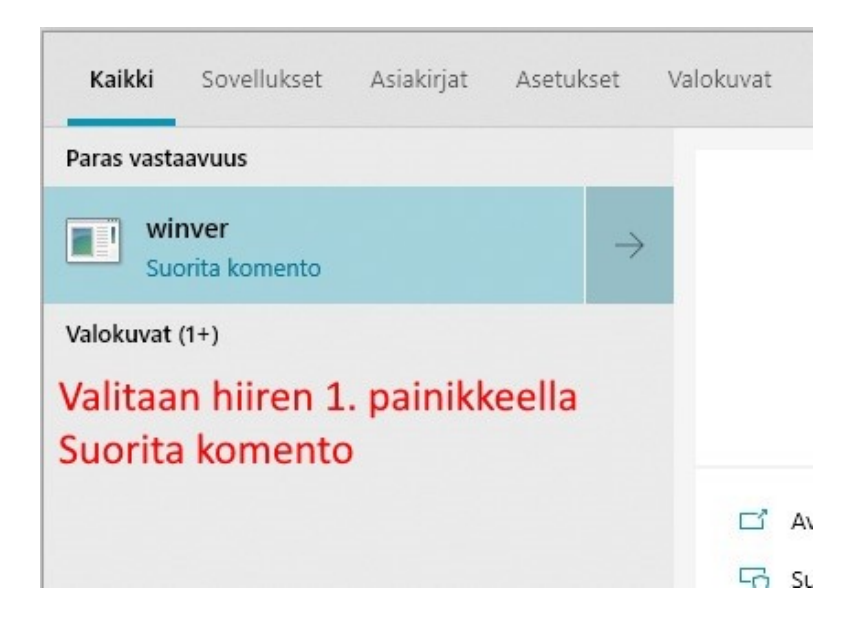

Kun hakutulokset tulevat näyttöön, valitaan hiiren 1. painikkeella winver Suorita komento.

Tällöin aukeaa pieni ikkuna, jossa näkyy esim. Versio 1903 sekä koontiversio.

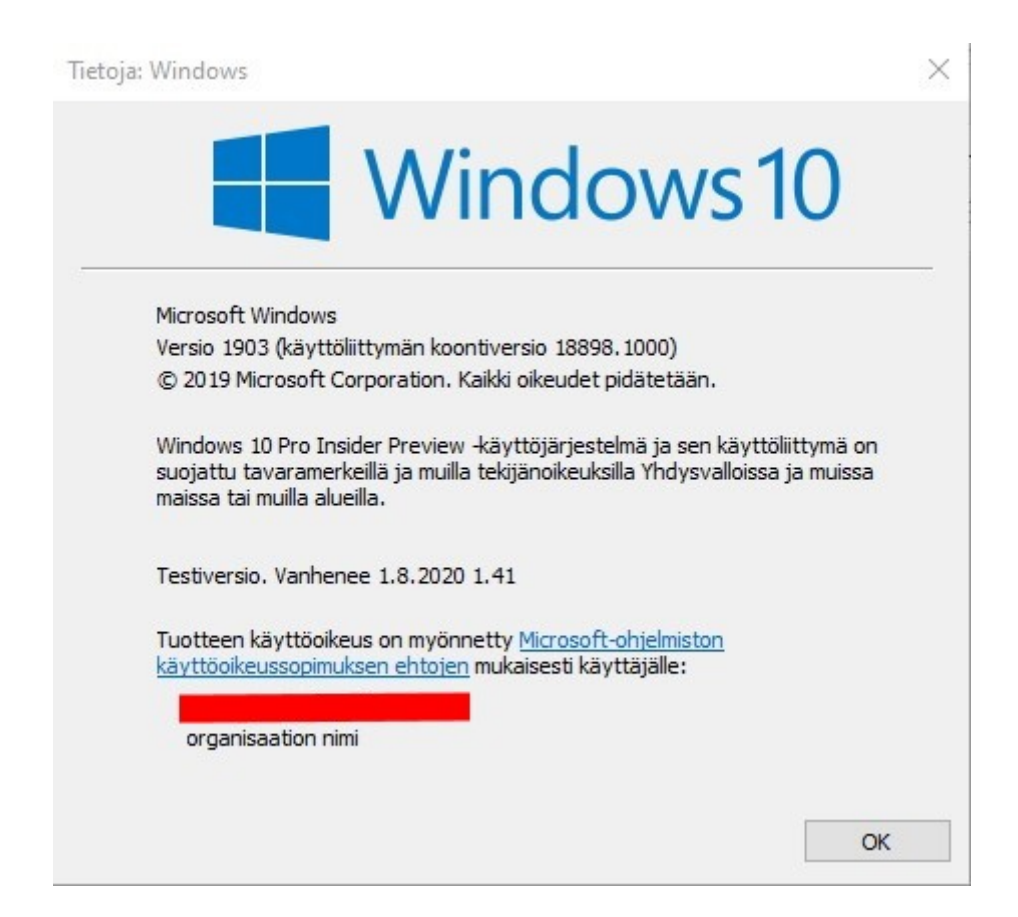

Microsoftilta tulee myös joka kuukauden toinen tiistai päivityksiä, jotka voivat muuttaa koontiversiota.

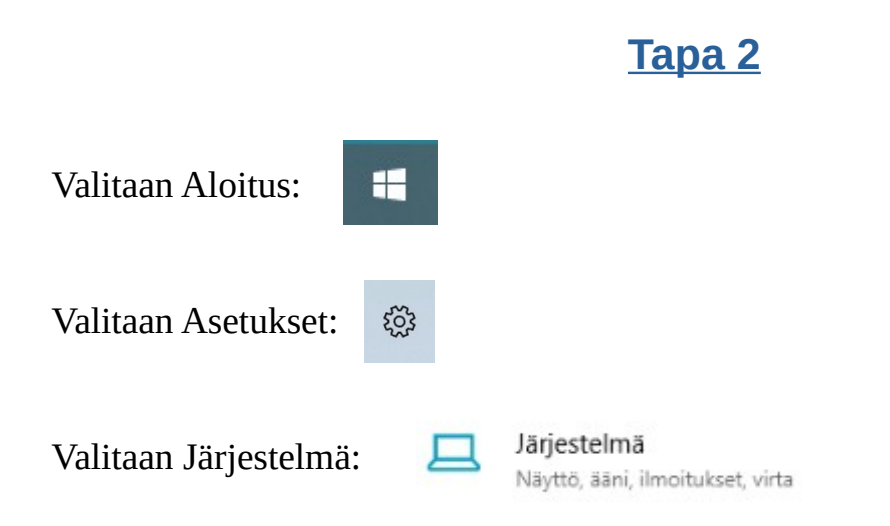

Valitaan vasemmasta sarakkeesta Tietoja (se on alimmaisena). Vieritetään sivua alaspäin, jolloin löytyy kohta Windowsin määritykset: Tällöin näkyy Versio, eli kuvassa 2004 (vuosi 2020 ja kuukausi 04), sekä koontiversio, kuvassa 19603.1000.

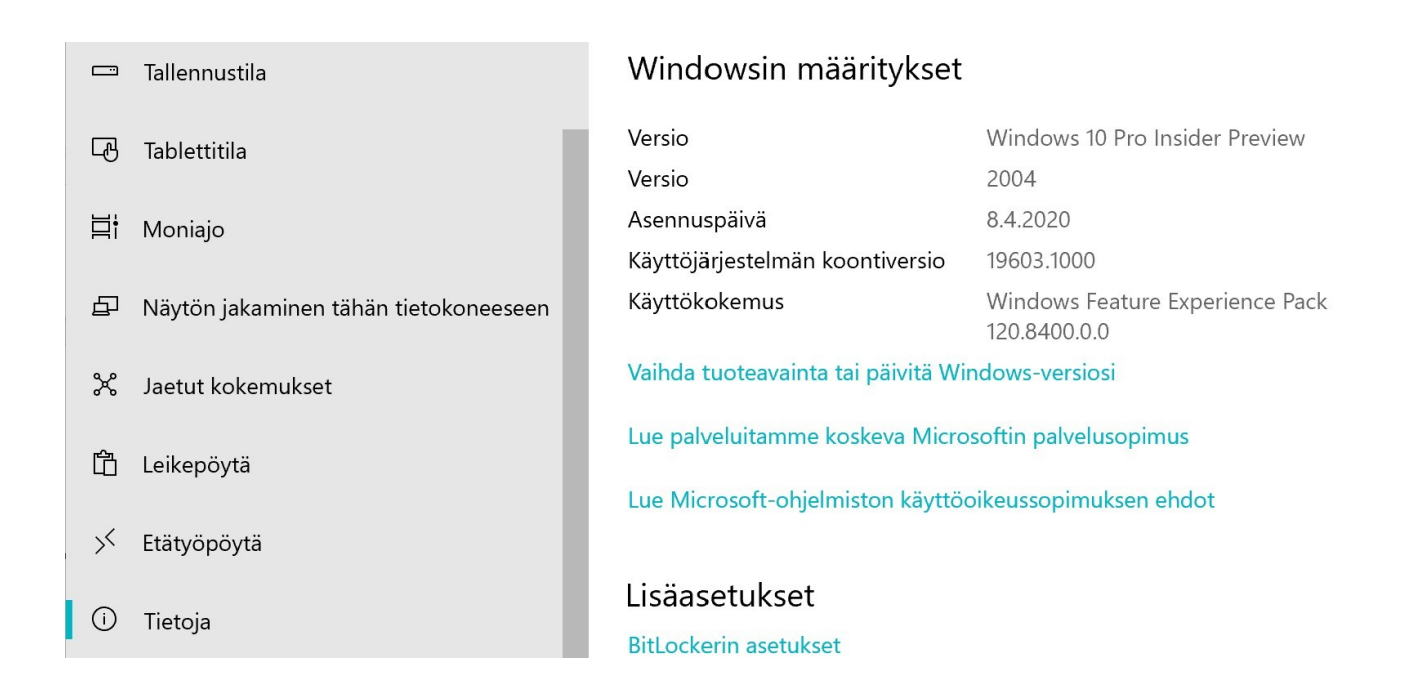